## 「丹波竜のちーたん」スクリーンセーバーのインストール方法

- 1.「ちーたんスクリーンセーバーダウンロード」ボタンをクリックする。 ちーたんスクリーンセーバー ダウンロード
- 2.「実行」ボタンをクリックする。

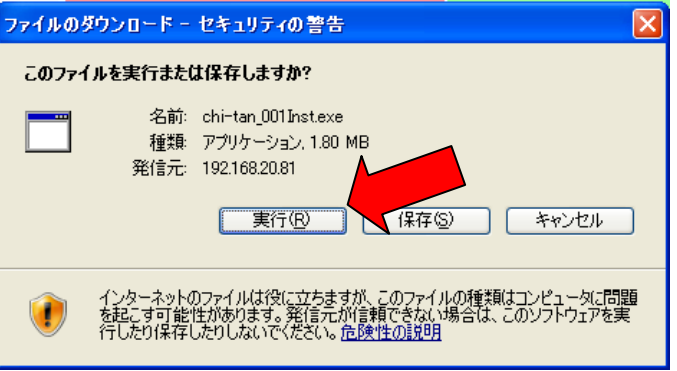

3.「実行する」ボタンをクリックする。

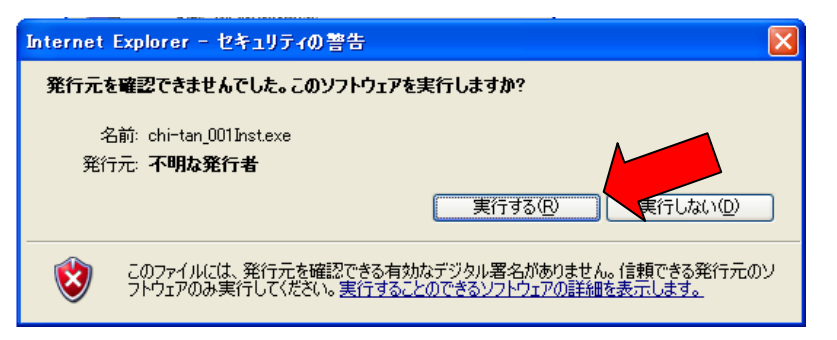

4.「次へ」ボタンをクリックする。

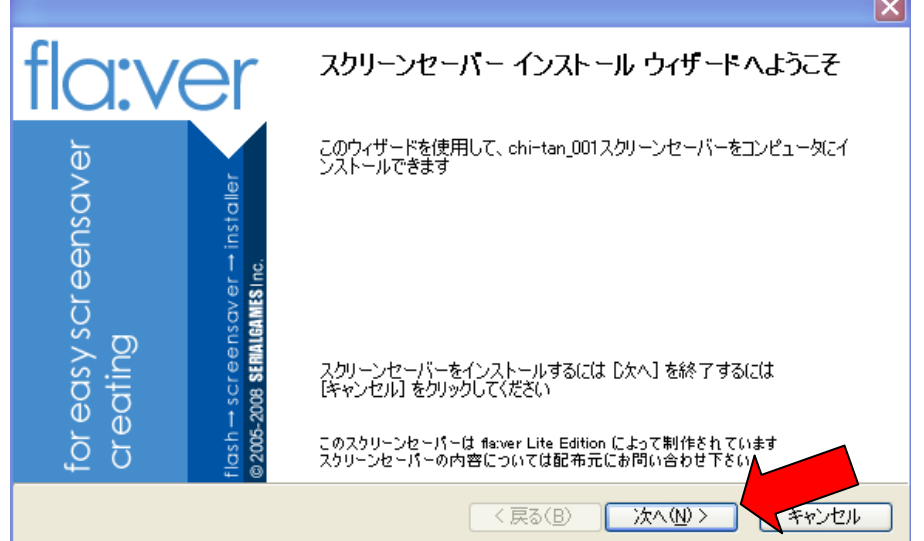

5.「インストール」ボタンをクリックする。

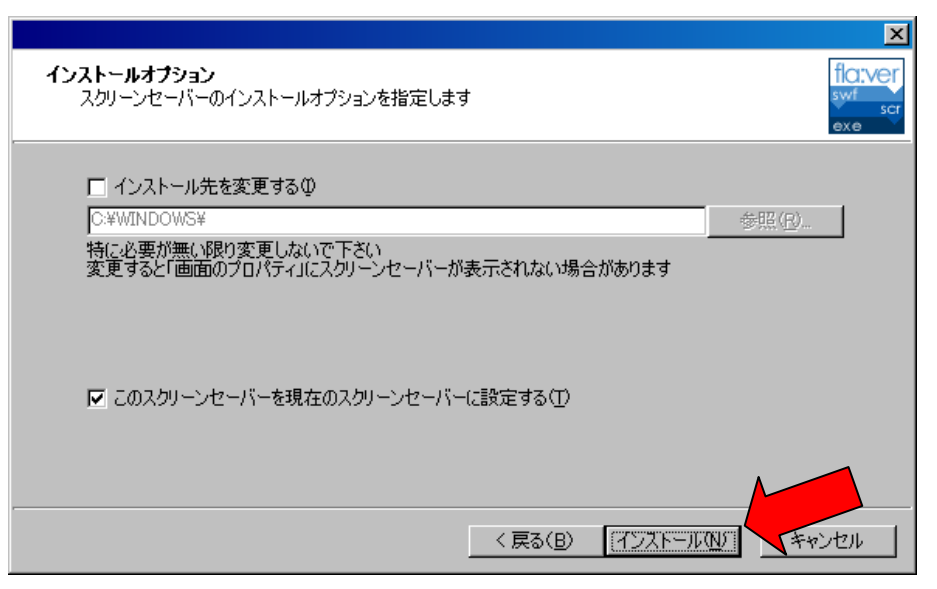

6.「完了」ボタンをクリックする。

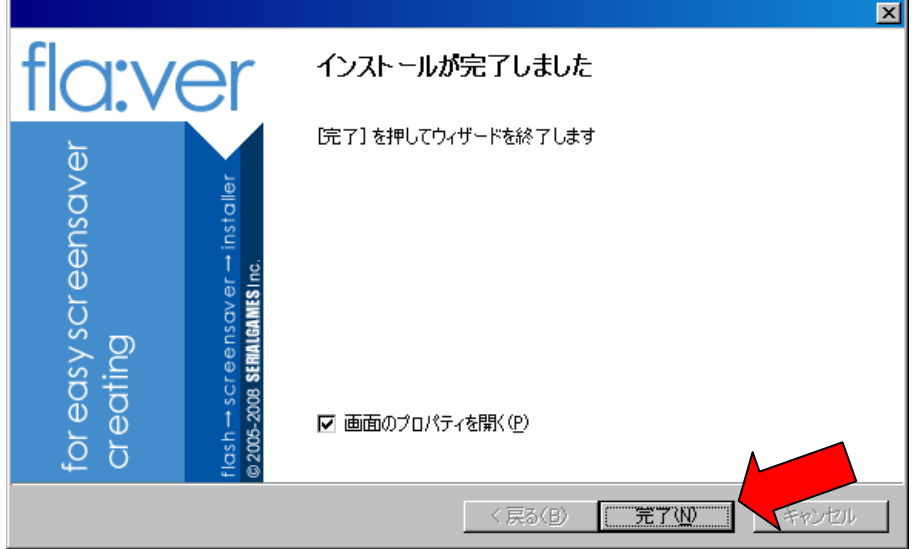

7.待ち時間等を設定して「OK」ボタンをクリックすると終了です。

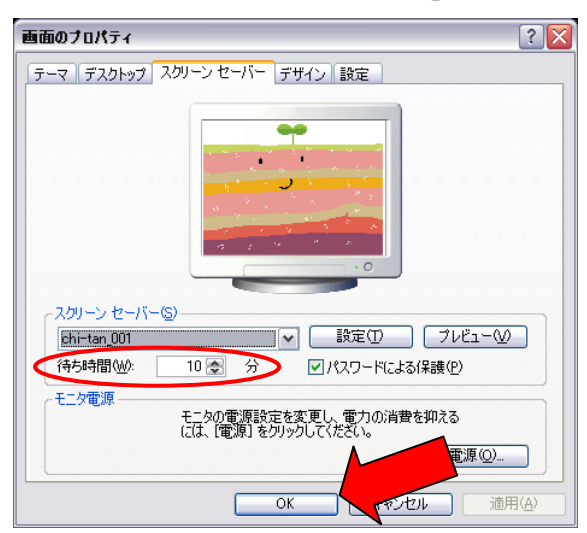

\*プレビューボタンをクリックするとすぐに見ることができます。